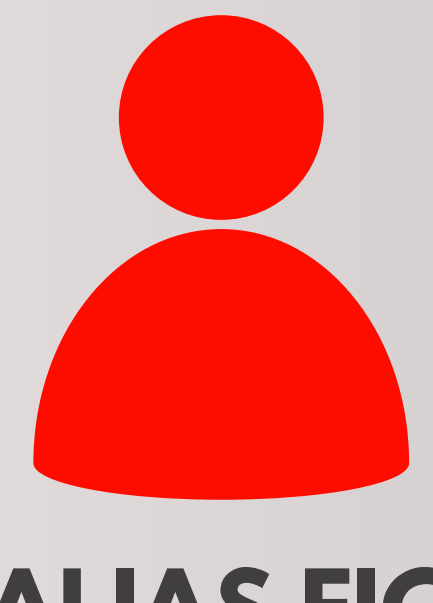

### **ALIAS FIC**

# **A través de la APP FIC Móvil**

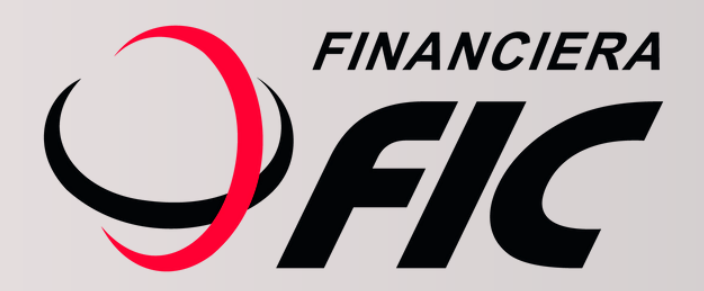

## **¿Qué es el Alias?**

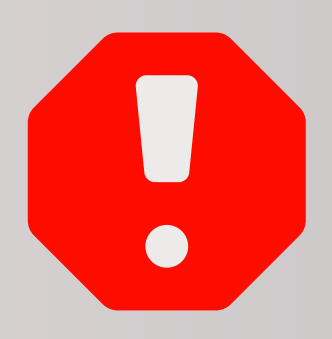

**Es una forma rápida de identificar tu cuenta a la hora de realizar transferencias interbancarias, el cual deberás registrar con un dato único, que te servirá para hacer tus operaciones SIPAP o SPI de forma más rápida y simple.**

**Los datos que se pueden registrar como Alias son:**

- **Número de cédula**
- **Número de teléfono móvil**
- **Correo electrónico**
- **Número de RUC**

#### **¿Cómo puedo registrar mi Alias?**

**Es muy fácil, te mostramos en estos simples pasos:**

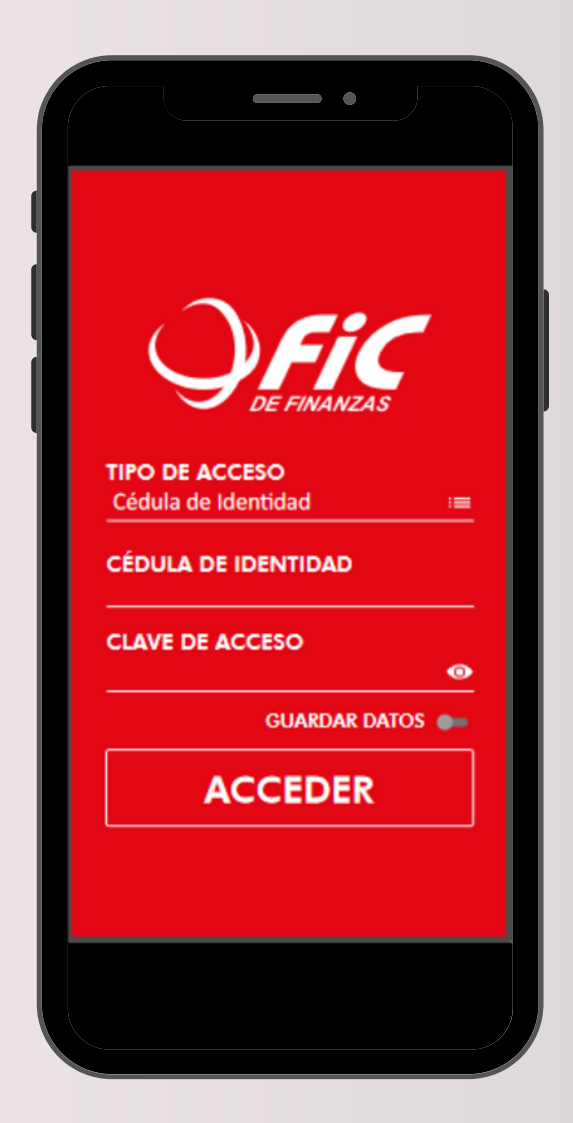

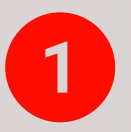

Ingresá a FIC Móvil con tus datos.

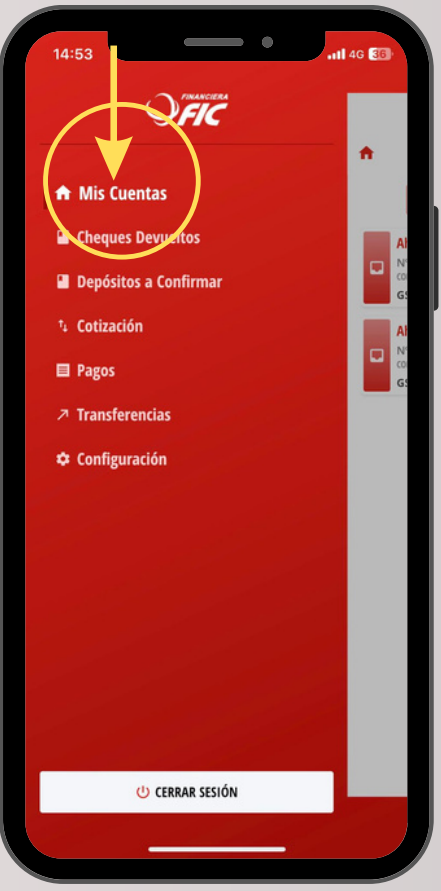

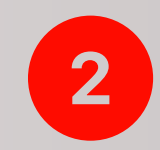

Una vez que accedas, ingresá a MIS CUENTAS.

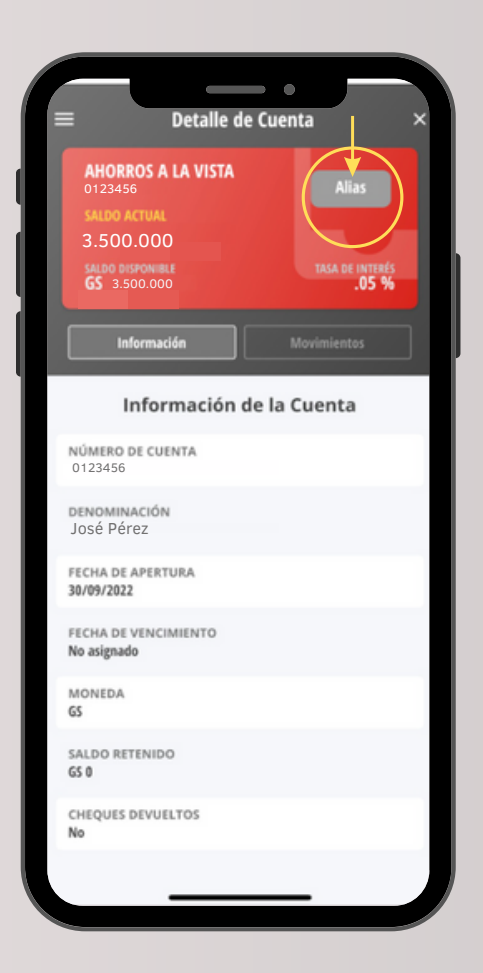

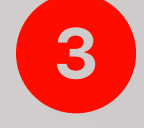

Al acceder a tu cuenta, hacé clic al botón de Alias.

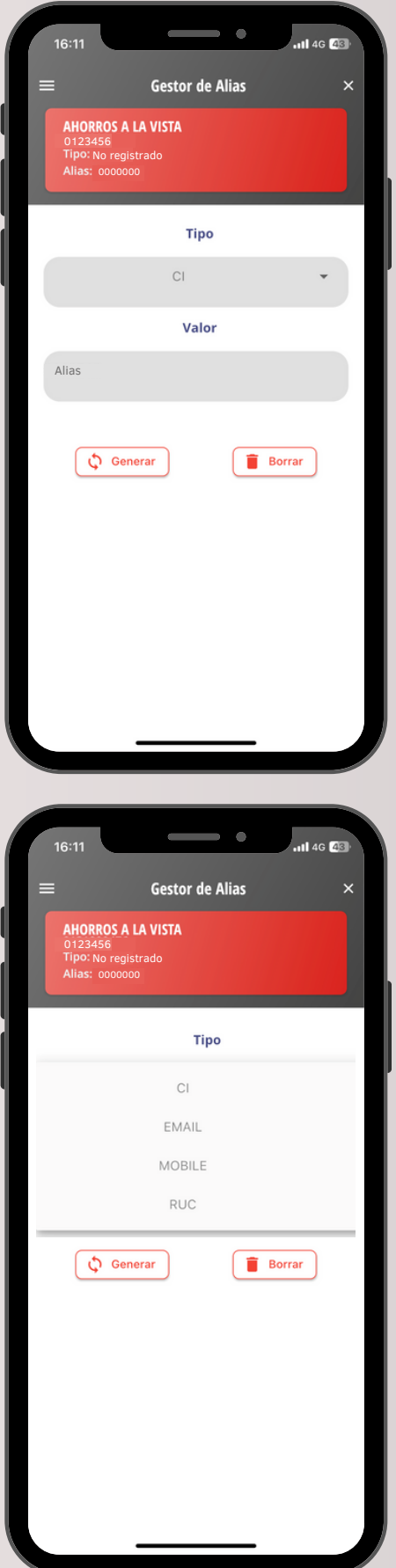

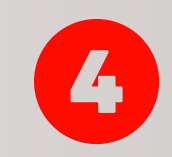

Al ingresar visualizarás la siguiente pantalla.

Para registrar el Alias: se debe hacer clic en tipo, eligiendo entre: CI; MAIL; MOBILE o RUC (*recordá que no podes utilizar el mismo dato en más de una cuenta*).

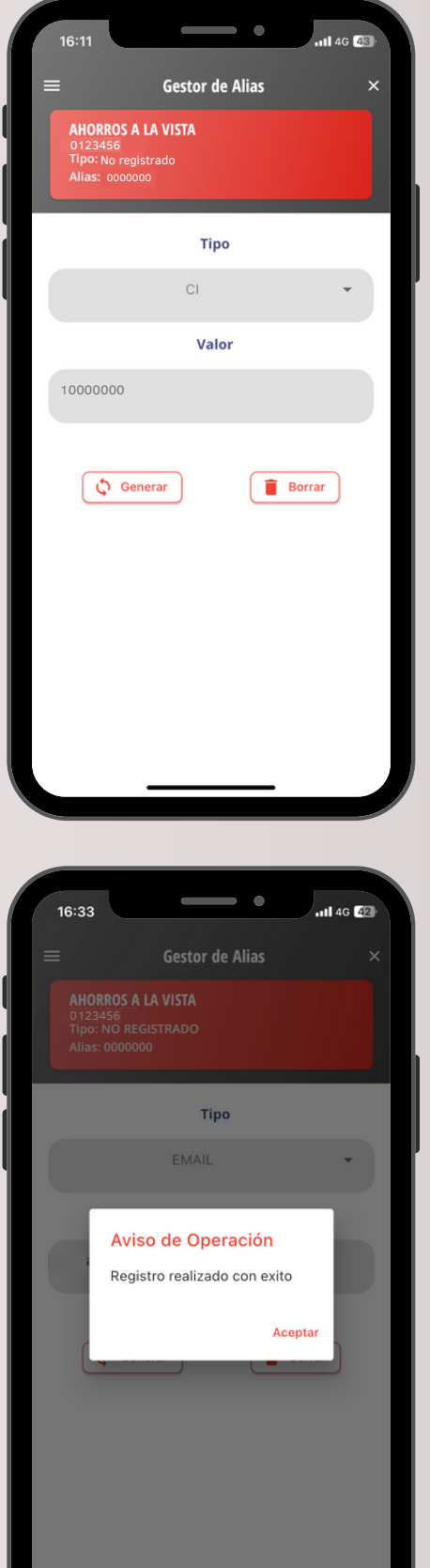

Una vez elegido el Tipo de Alias, ingresamos el dato correspondiente en el campo Valor, posteriormente hacemos clic en **G** Generar para registrar la información.

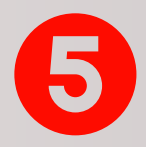

Luego confirmamos la operación con un clic en: Aceptar

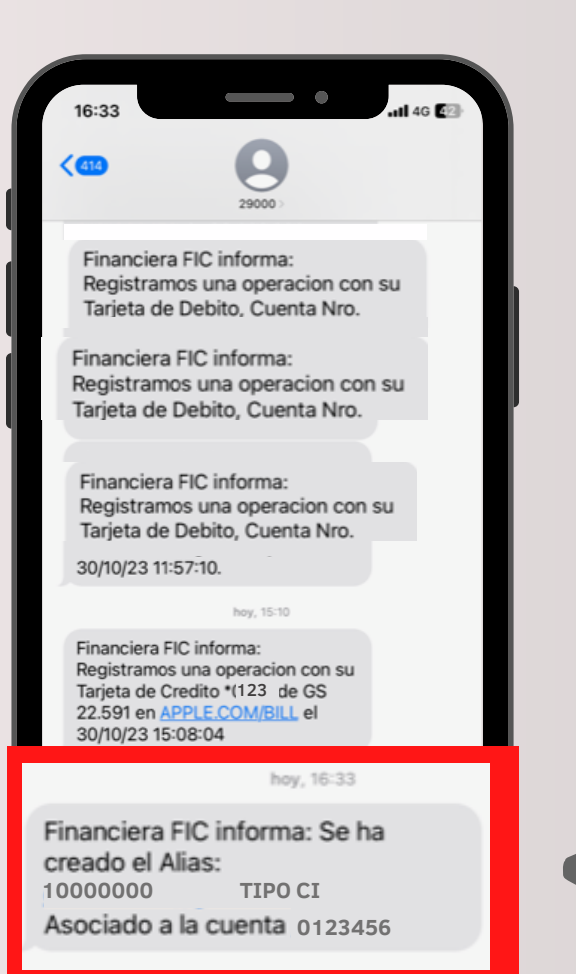

Por seguridad y para validar el proceso, recibirás un SMS con la confirmación de que se ha creado el Alias con el detalle del registro.

¡Listo! ya registraste tu Alias, ahora podrás recibir transferencias con el dato único que elegiste para identificar tu cuenta de FIC.

#### **¿Cómo puedo eliminar mi Alias?**

**Es muy fácil, te mostramos en estos simples pasos.**

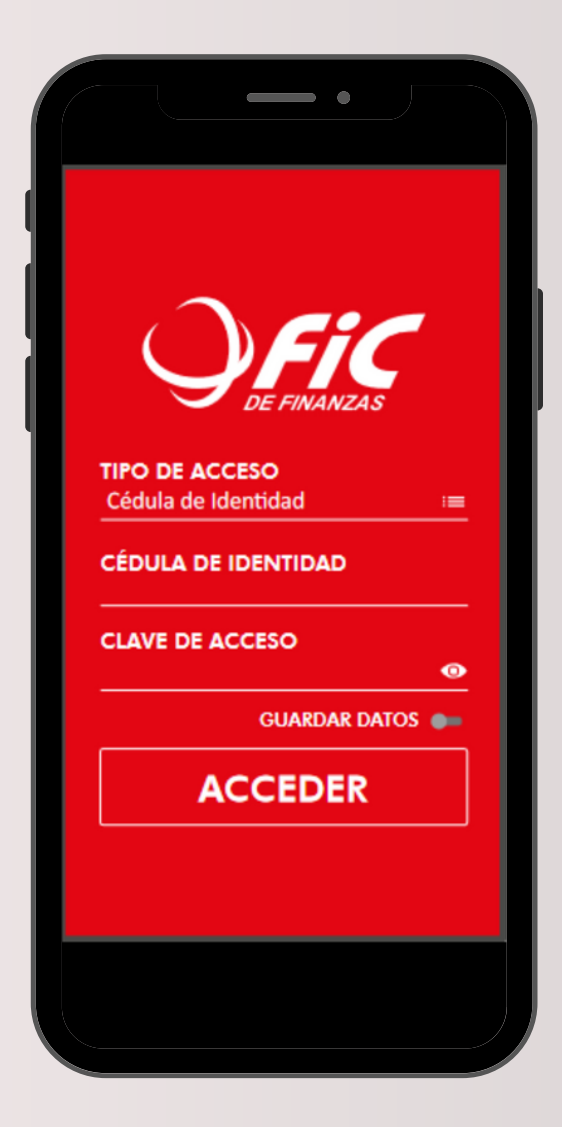

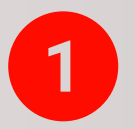

Ingresá a FIC Móvil con tus datos.

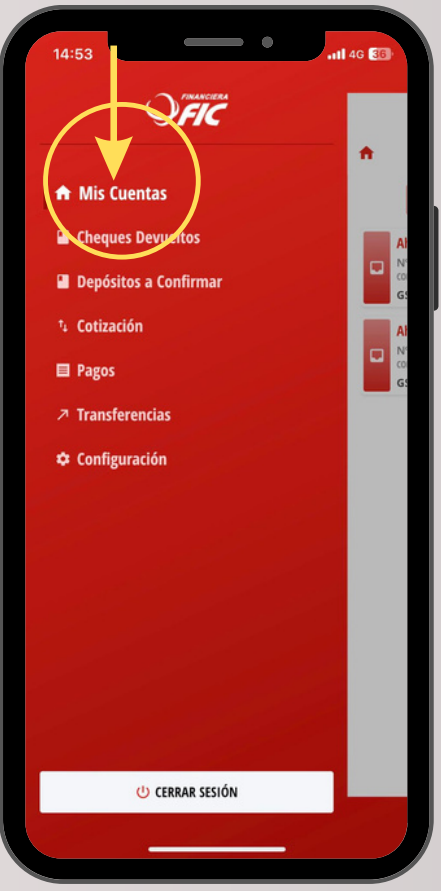

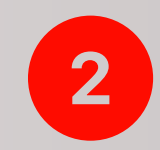

Una vez que accedas, ingresá a MIS CUENTAS.

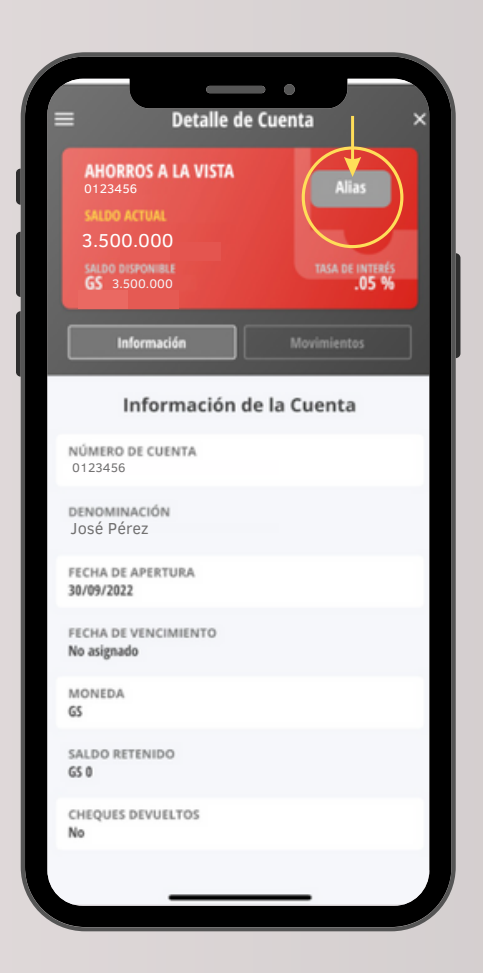

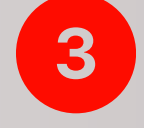

Al acceder a tu cuenta, hacé clic al botón de Alias.

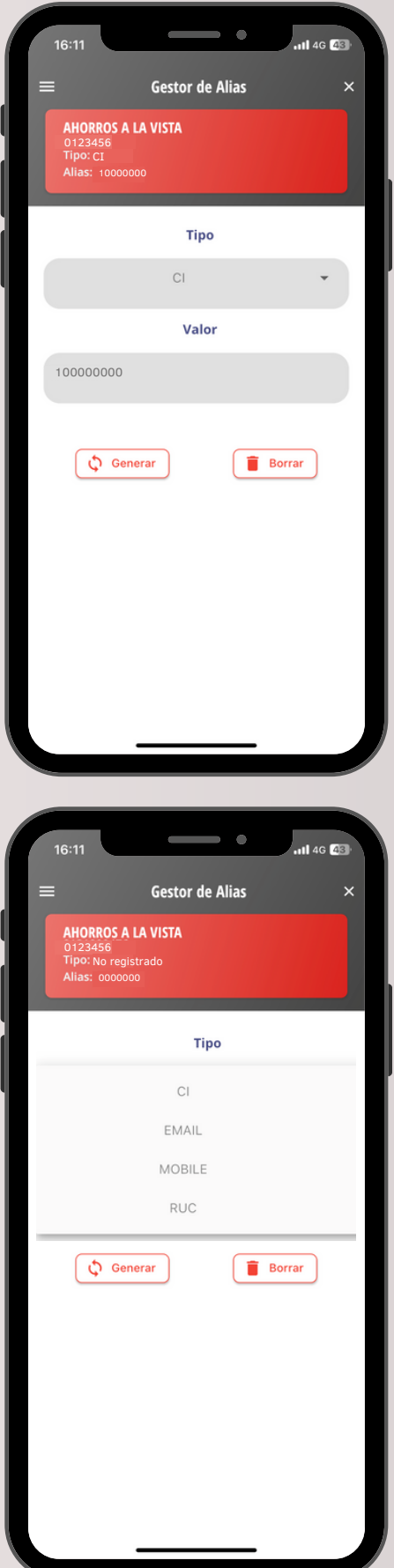

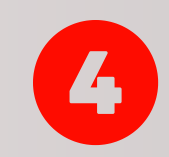

Al ingresar a la pantalla, podrás ver tu Alias ya registrado en FIC.

Para eliminar el Alias registrado, se debe hacer clic en: Borrar.

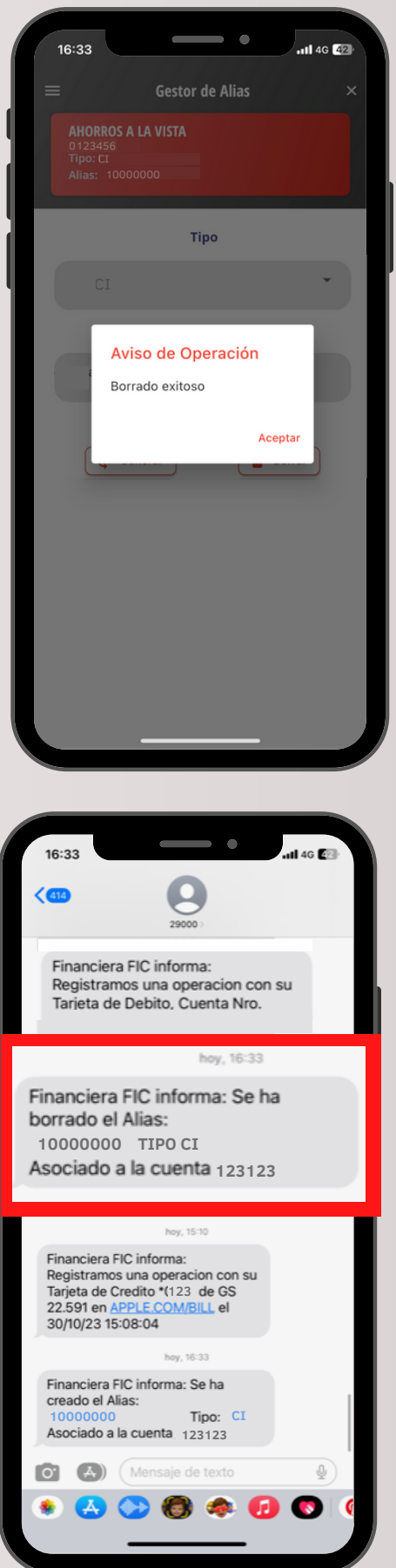

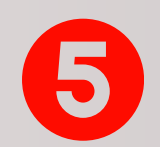

Se confirma la operación haciendo clic en Aceptar.

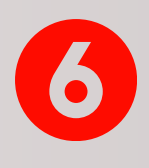

¡Listo! Por seguridad y para validar el proceso, recibirás un SMS con la confirmación de que se ha borrado el Alias asociado a tu cuenta.

#### **¿Cómo usar el Alias para realizar transferencias?**

**Es muy fácil, te mostramos en estos simples pasos.**

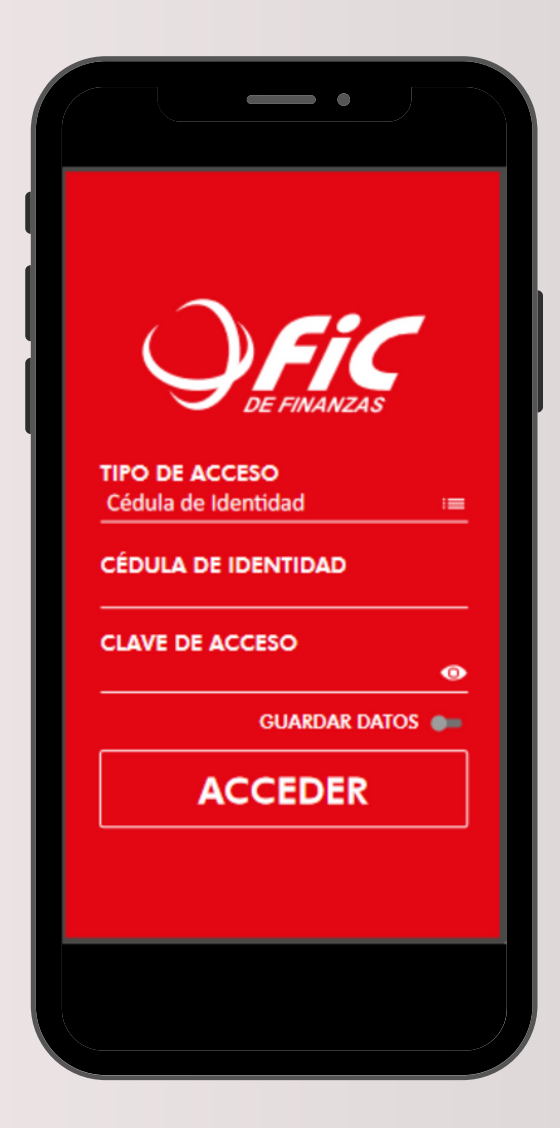

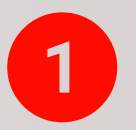

Ingresá a FIC Móvil con tus datos.

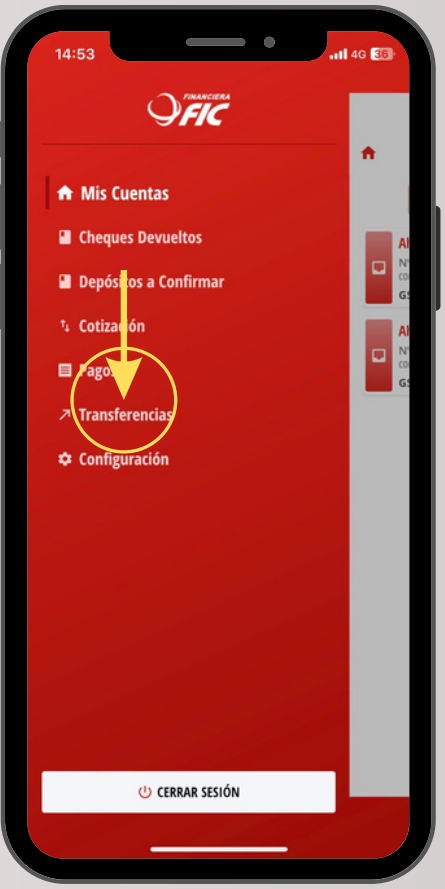

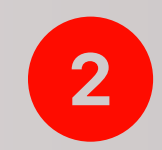

Una vez que accedas, ingresá a TRANSFERENCIAS.

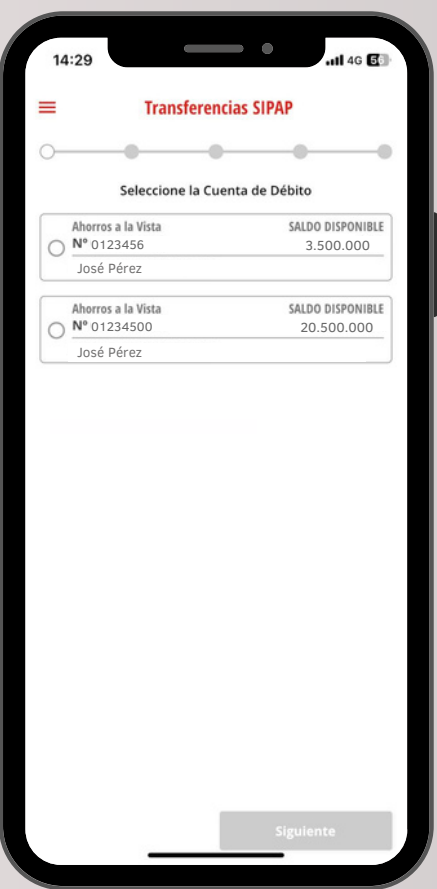

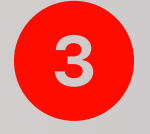

Seleccioná la cuenta desde donde vas a transferir.

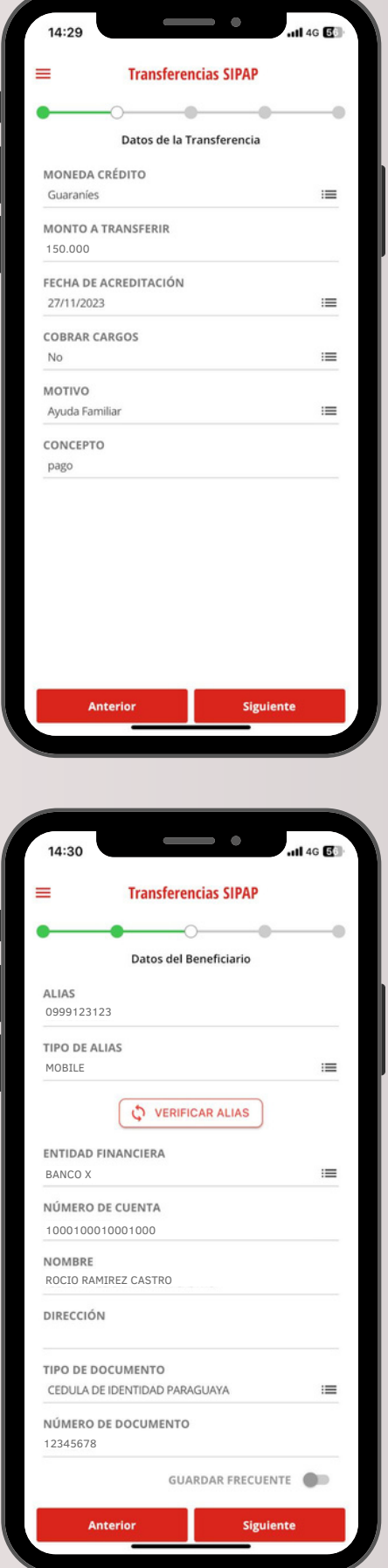

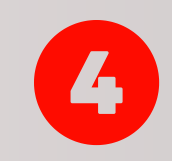

Ingresá la moneda y el monto a transferir, luego registrá el motivo y el concepto, hacé clic en Siguiente.

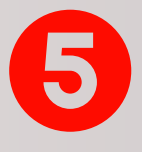

En la pantalla de Datos del Beneficiario ingresá la información del *Alias* y *Tipo de Alias* y hacé clic en O VERIFICAR ALIAS. Se desplegarán los datos para corroborar que sea el beneficiario correcto.

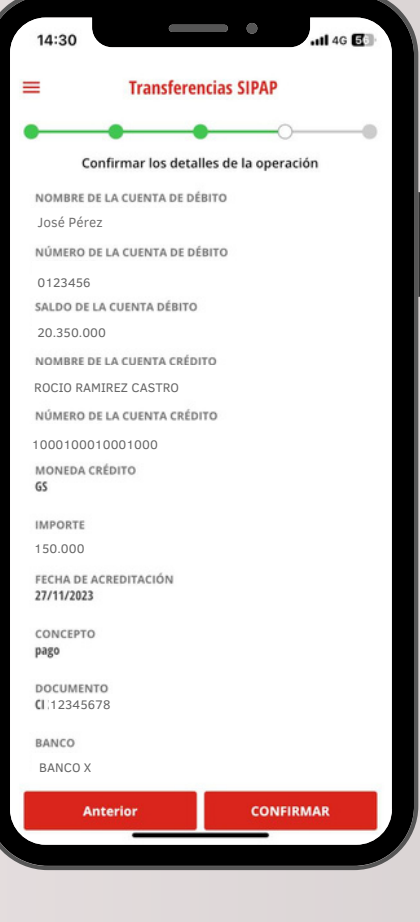

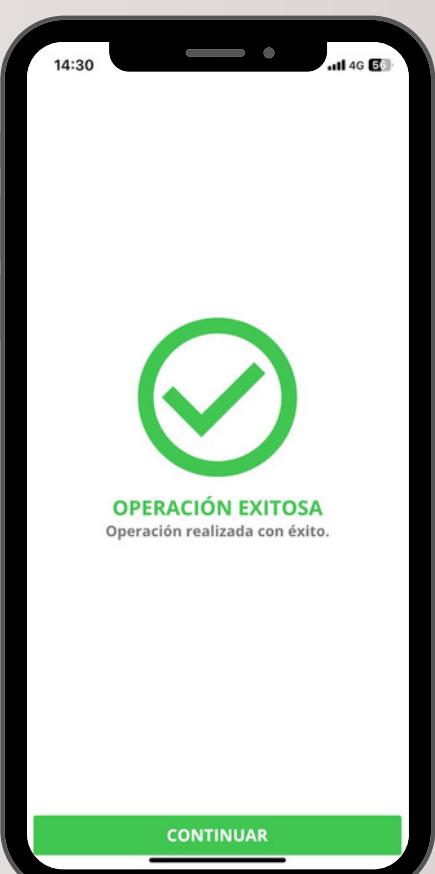

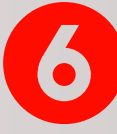

En la pantalla de *Confirmar los detalles de la operación*, se desplegarán los datos para verificar la información de la transferencia. Si son correctos, hacer clic en **CONFIRMAR** 

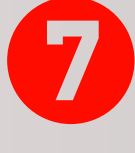

**¡Listo!, se ha procesado tu transferencia y aparecerá el mensaje de OPERACIÓN EXITOSA. Se debe hacer clic en CONTINUAR.**

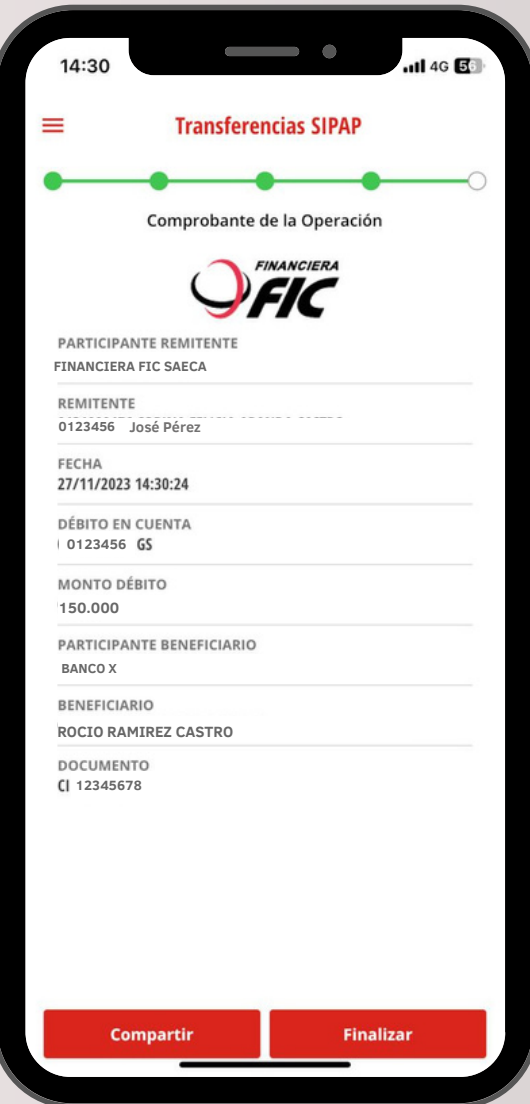

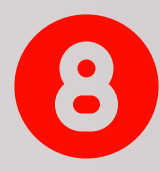

En la última pantalla, aparecerá el comprobante de la operación que podrás Compartir con el beneficiario si lo deseas, o Finalizar para terminar el proceso.

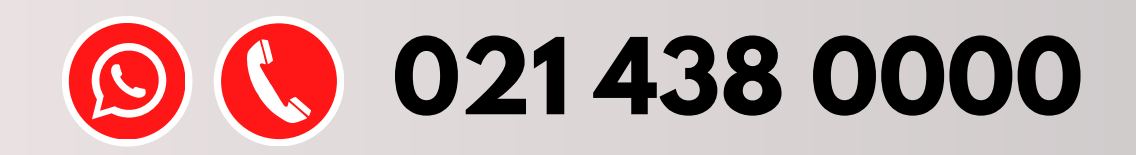

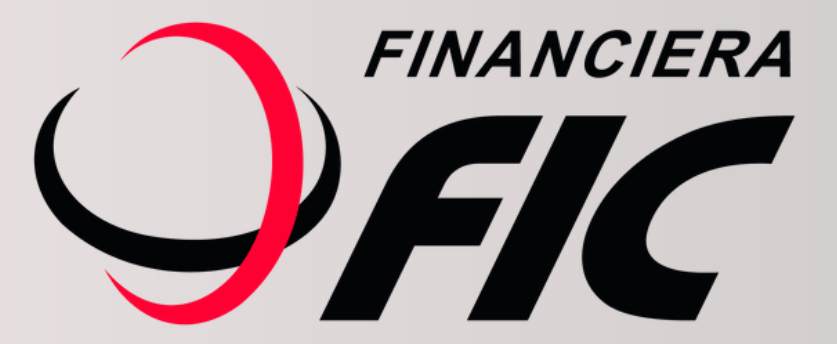